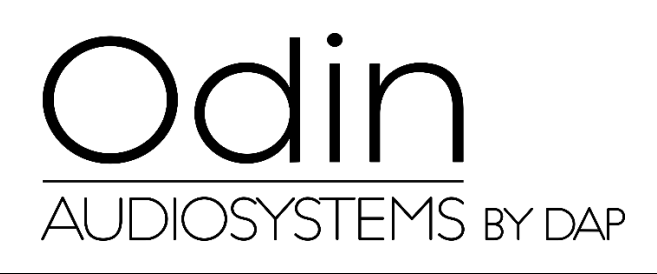

**HANDBUCH**

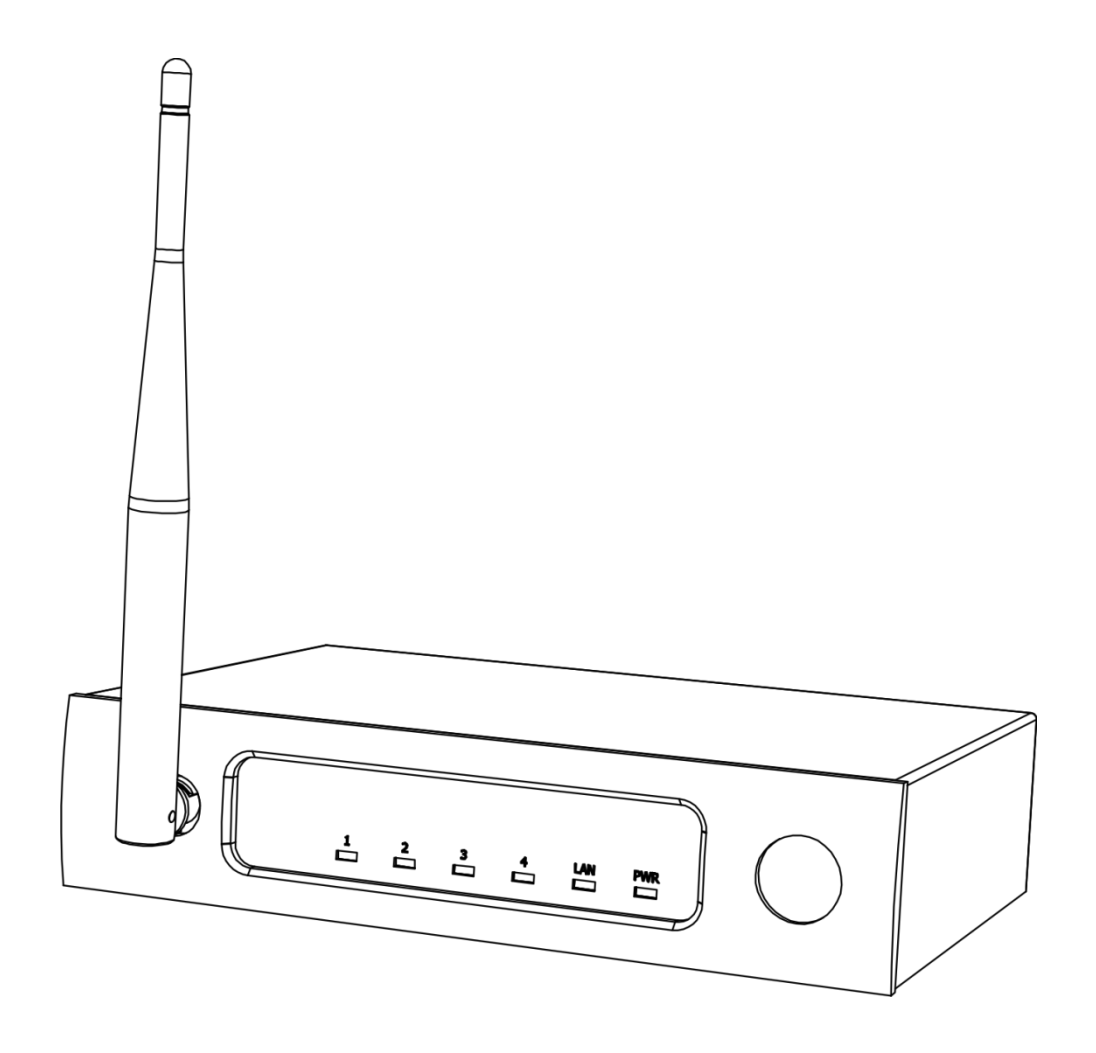

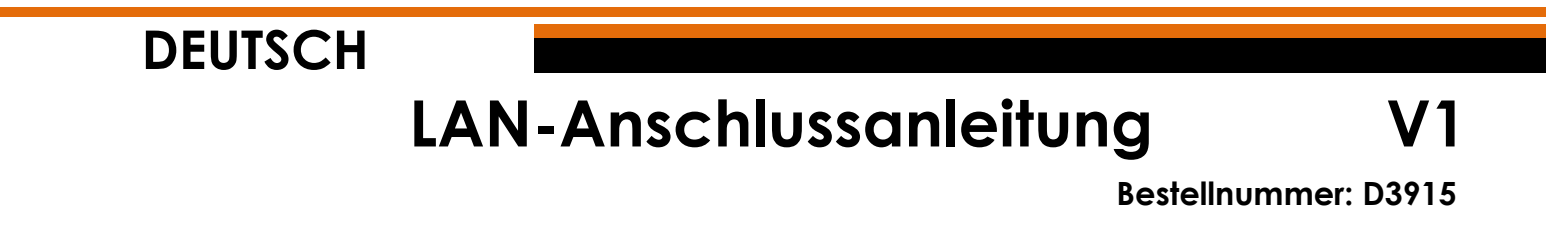

# **Setup und Betrieb**

## **Anpassung der Einstellungen für den ODIN CL-4 Connect**

- 01) Stellen Sie eine Verbindung zum ODIN CL-4 Connect her.
- 02) Normalerweise ist die SSID = ODIN. Das Passwort lautet: **T-8A! Odin! S-18A**. Wenn das Gerät jedoch auf Werkseinstellungen zurückgesetzt wird, ist die SSID = CL-4. Das Passwort lautet: **12345678**.
- 03) Öffnen Sie Ihren Webbrowser und geben Sie Folgendes in die Adresszeile ein: **10.10.100.254**.
- 04) Geben Sie nun den Benutzernamen und das Passwort ein (Benutzer: **admin**, Passwort: **admin**).
- 05) Gehen Sie zu "Mode Selection" (Modusauswahl) und wählen Sie **STA MODE** (Stationsmodus) aus.

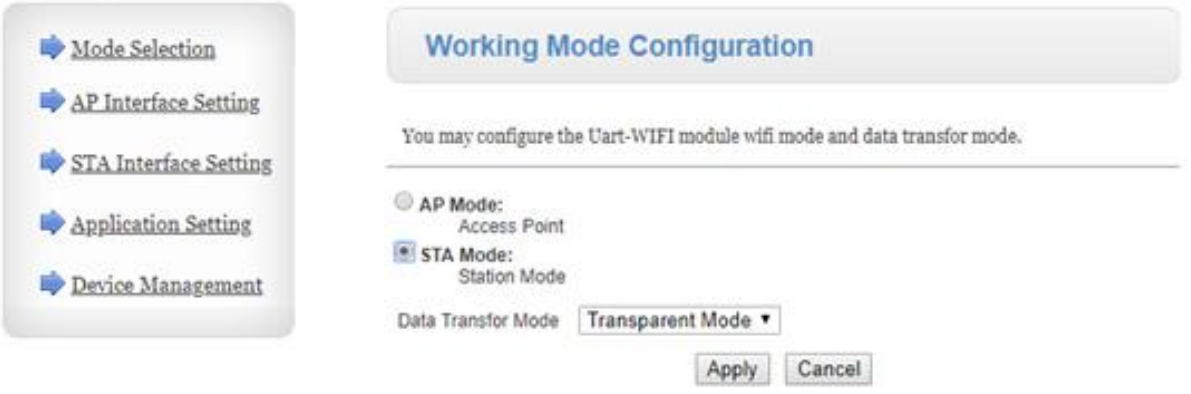

06) Klicken Sie auf "Device Management" (Geräteverwaltung) und dann auf "Restart" (neu starten).

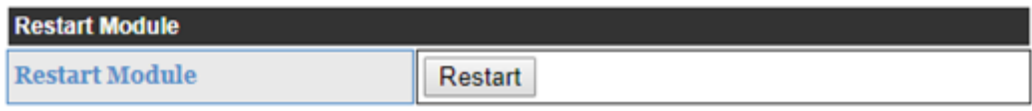

07) Der CL-4 Connect wird nun zurückgesetzt und lädt die neuen Einstellungen.

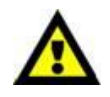

**Der CL-4 Connect ist jetzt NICHT MEHR über den Webbrowser (WLAN) aufrufbar.**

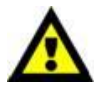

08) Verbinden Sie das Gerät mit einer der 2 Methoden (siehe Seite 3-4 Methode 1 und 2).

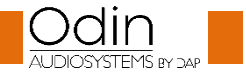

### **LAN-Anschlussanleitung**

#### **Methode 1**

01) Verbinden Sie den CL-4 Connect über LAN mit einem Switch. Schließen Sie einen PC über LAN an den Switch an.

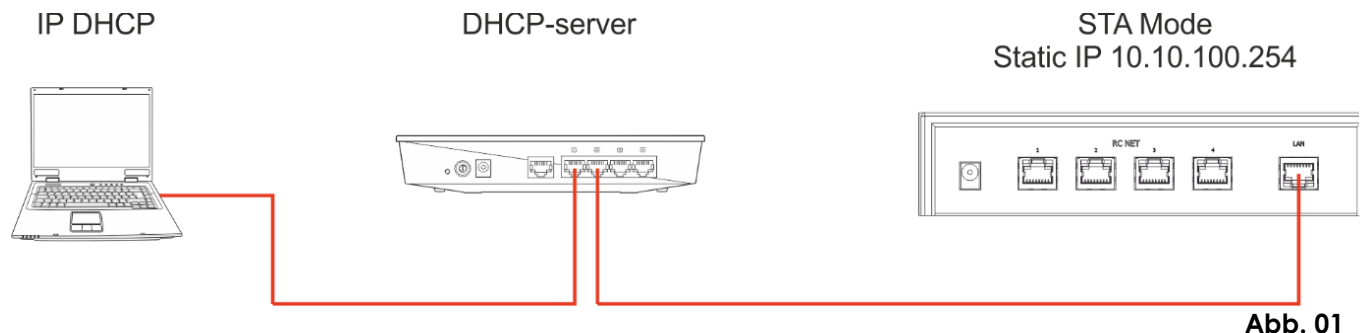

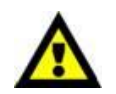

### **Achten Sie darauf, dass der Switch nicht die IP-Adresse 10.10.100.254 hat! Sie wird ausschließlich für den CL-4 Connect verwendet!**

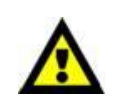

- 02) Öffnen Sie den Odin Editor und klicken Sie auf die Schaltfläche "Connect" (verbinden).
- 03) Klicken Sie auf "Scanf". Das System sucht nun automatisch nach der IP- und MAC-Adresse des Geräts.

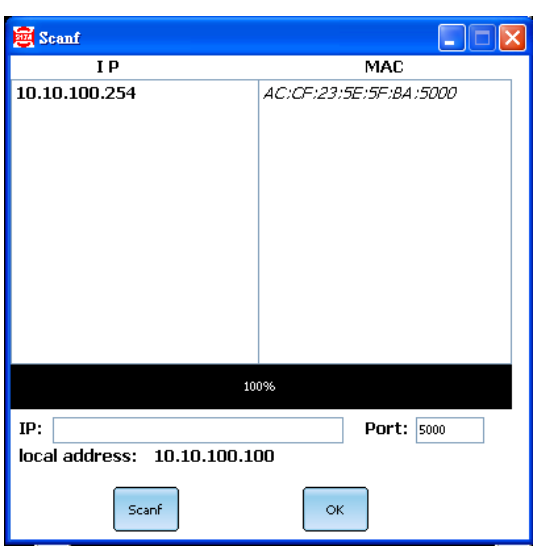

04) Klicken Sie auf die IP-Adresse, um sie auszuwählen. Klicken Sie zur Bestätigung auf "OK".

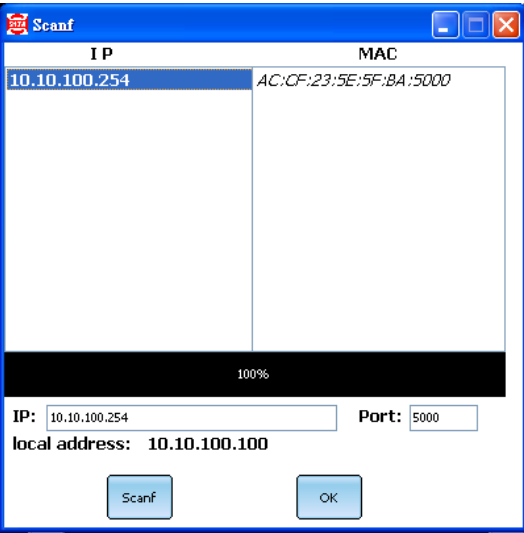

05) Sie sind nun über LAN mit dem CL-4 Connect verbunden.

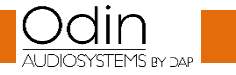

# **LAN-Anschlussanleitung**

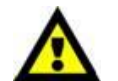

**Wenn Sie Probleme mit den Einstellungen Ihres lokalen Netzwerks haben, wenden Sie sich bitte an Ihren Netzwerkadministrator.**

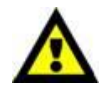

**Abb. 02**

### **Methode 2**

- 01) Verbinden Sie den CL-4 Connect über LAN mit einem PC.
- 02) Weisen Sie Ihrem PC eine statische IP-Adresse zu. Sie sollte sich im Bereich **10.10.100.xxx** befinden. Die Subnetzmaske muss **255.255.255.0** sein.

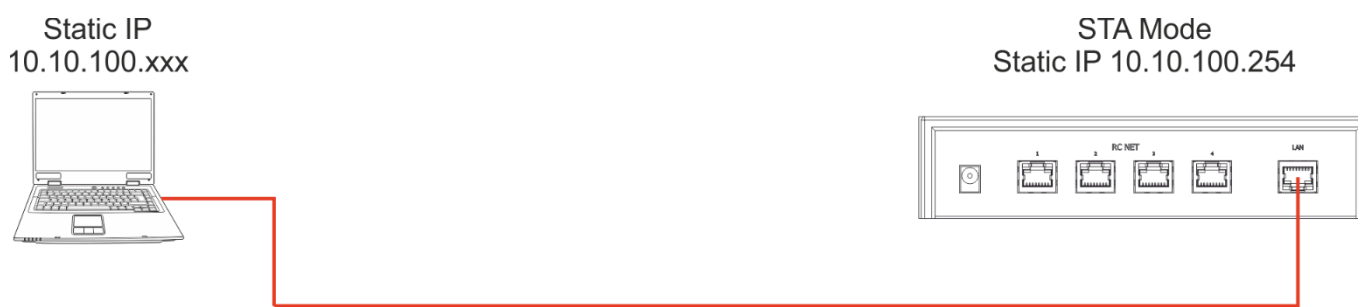

- 03) Öffnen Sie den Odin Editor und klicken Sie auf die Schaltfläche "Connect" (verbinden).
- 04) Klicken Sie auf "Scanf". Das System sucht nun automatisch nach der IP- und MAC-Adresse des Geräts.

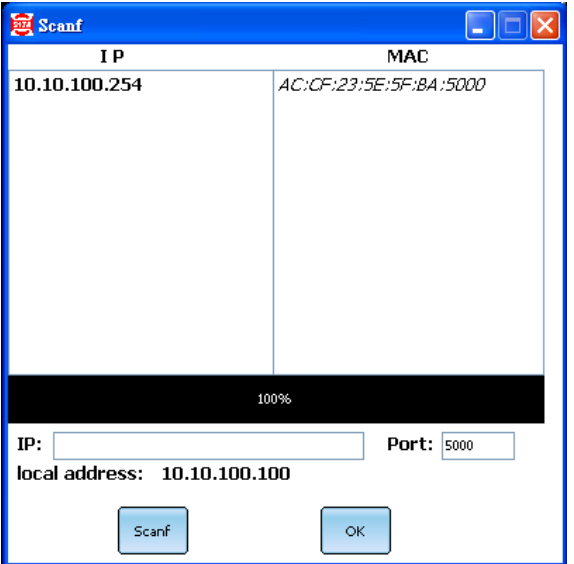

05) Klicken Sie auf die IP-Adresse, um sie auszuwählen. Klicken Sie zur Bestätigung auf "OK".

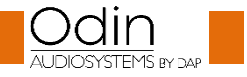

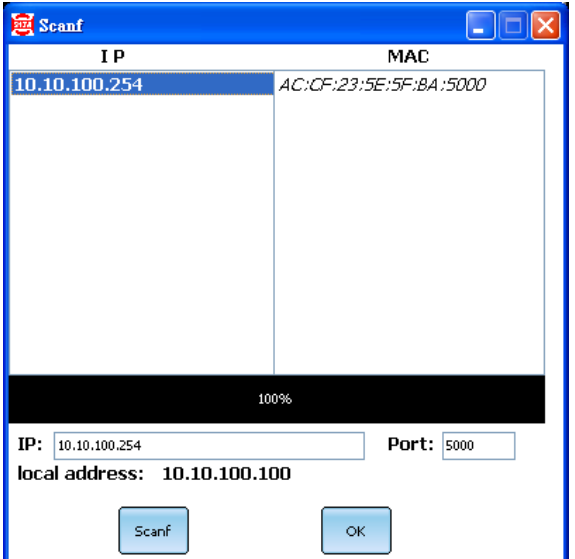

06) Sie sind nun über LAN mit dem CL-4 Connect verbunden.

**Wenn Sie Probleme mit den Einstellungen Ihres lokalen Netzwerks haben, wenden Sie sich bitte an Ihren Netzwerkadministrator.**

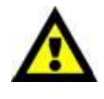

Unangekündigte Änderungen der technischen Daten und des Designs bleiben vorbehalten.

 $C \in$ 

Website:<http://www.odin-audiosystems.com/> E-Mail: [service@highlite.com](mailto:service@highlite.com)

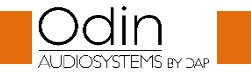

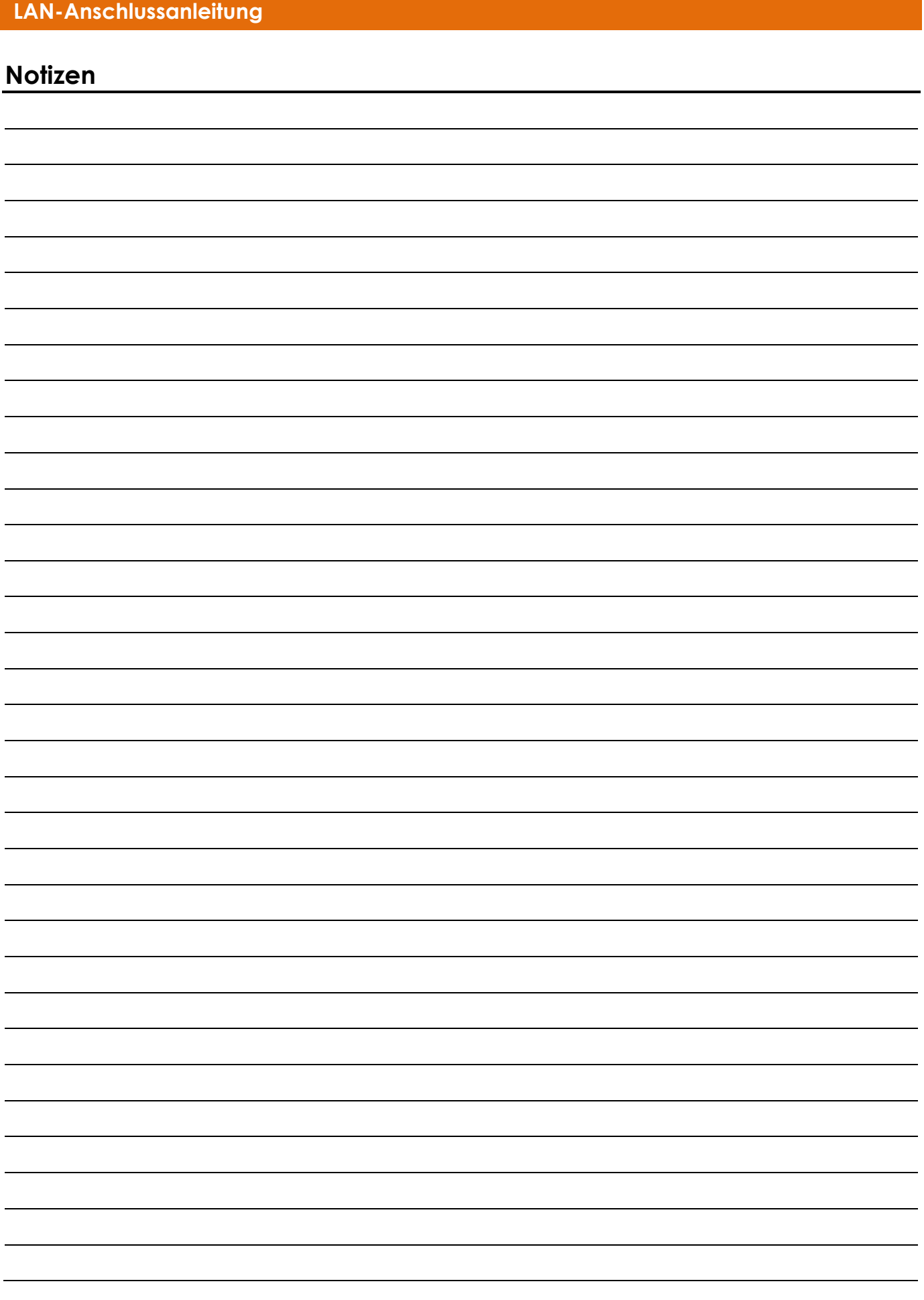

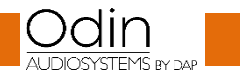

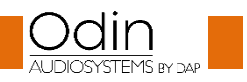

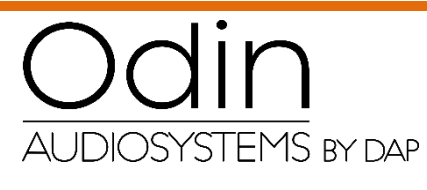

**©2018 ODIN**